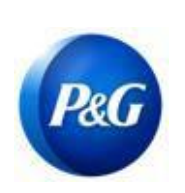

#### **Este guia é dirigido aos principais contatos do Aravo que preencherão a pesquisa para concluir uma solicitação de atualização para os funcionários da P&G**

**Etapa 1:** Entre no Aravo [\(https://pg.aravo.com/aems/login.do\)](https://pg.aravo.com/aems/login.do) usando o nome de usuário e senha fornecidos. Se precisar de orientação, pode redefinir suas credenciais, seguindo estas instruções [\(https://pgsupplier.com/setup-](https://pgsupplier.com/setup-and-update-profile) [and-update-profile\)](https://pgsupplier.com/setup-and-update-profile). **ARAVO** RG Supplier Information Center

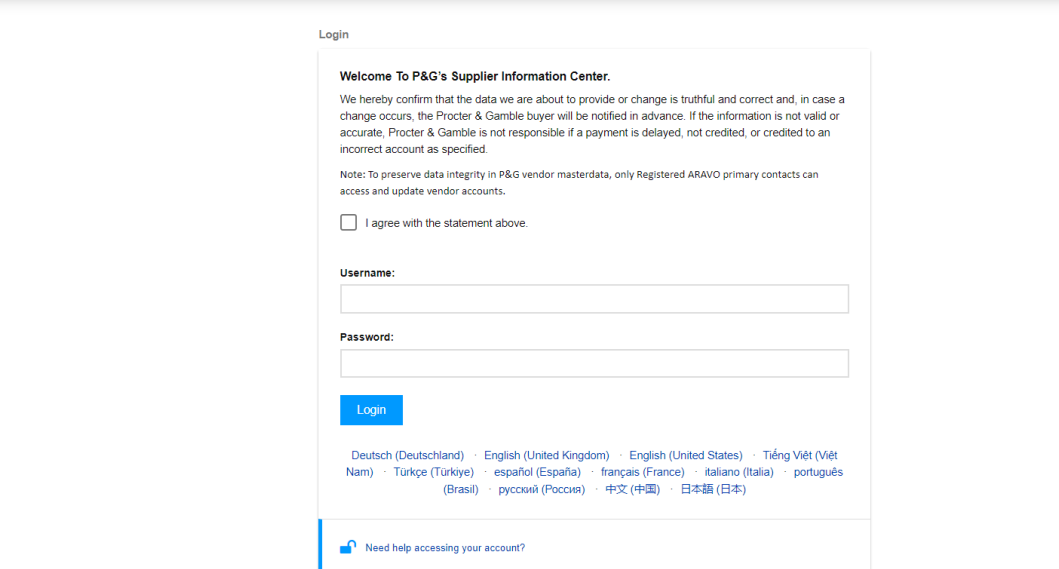

Need Help?

#### **Etapa 2:** Clique em "VMD Update External" (VMD atualização externa)

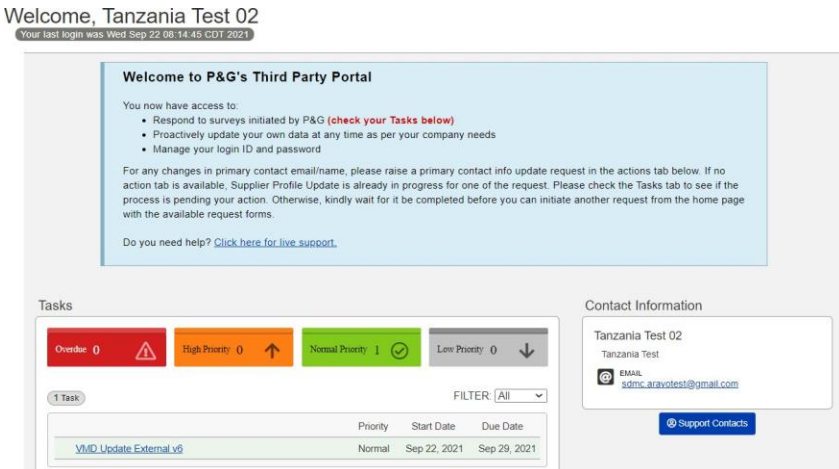

*Data de emissão: março de 2018 Última atualização: Agosto de 2021* *Criado: Rona Mae Resare Atualizado: Rommel Tan*

*Revisado: Colaboração na gestão de dados do fornecedor*

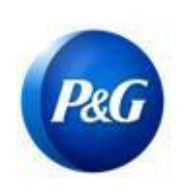

**Etapa 3:** Verifique se todos os dados gerais, por exemplo, nome, endereço, telefone ainda são atuais. Preencha todos os campos obrigatórios marcados com (**\***)

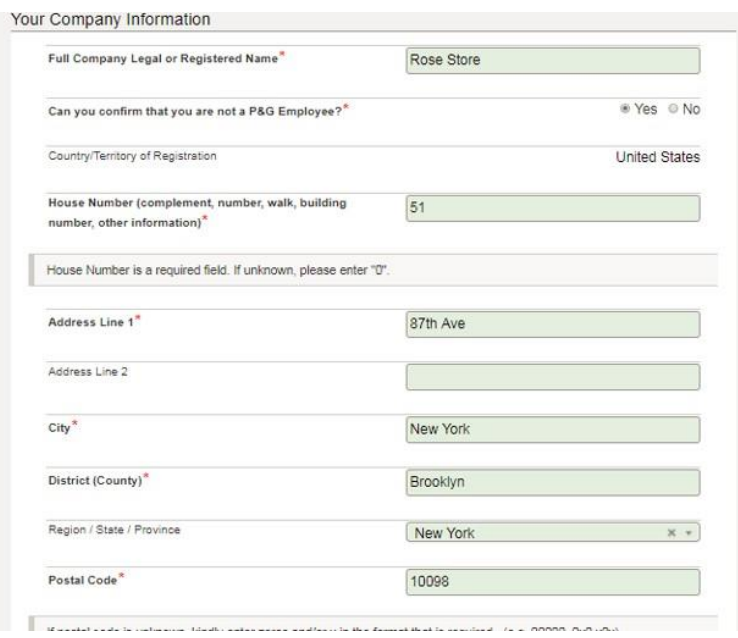

**Etapa 4:** Faça todas as alterações necessárias e clique em "**Next**" (Próximo).

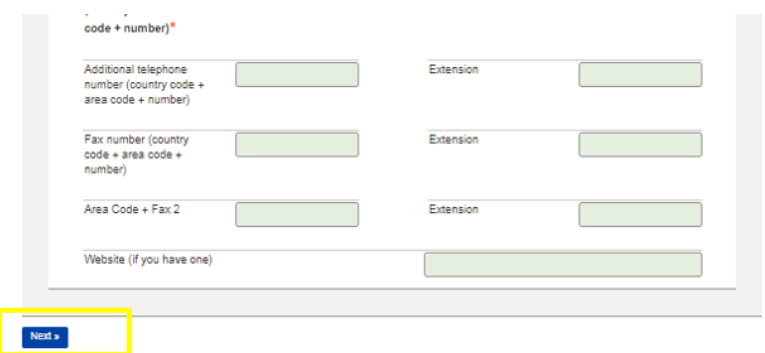

*Criado: Rona Mae Resare Atualizado: Rommel Tan*

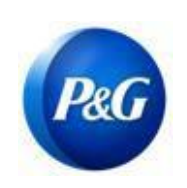

**Etapa 5:** Verifique se o endereço de e-mail ainda é válido. De outra forma, forneça os e-mails mais recentes de contato e clique em

"**Next**" (Próximo)

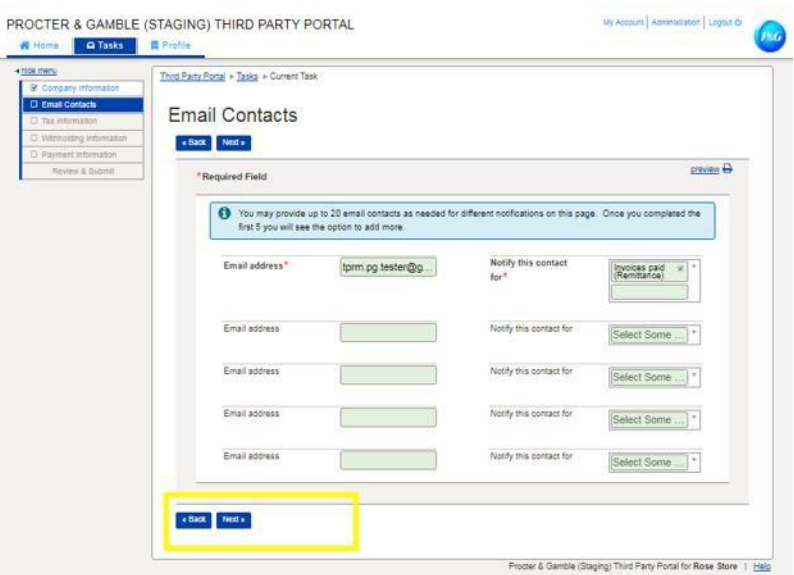

**Etapa 6:** Verifique se as informações tributárias ainda são válidas e atuais e *anexe os documentos tributários em formato* não modificável e clique em "**Next**" (Próximo)

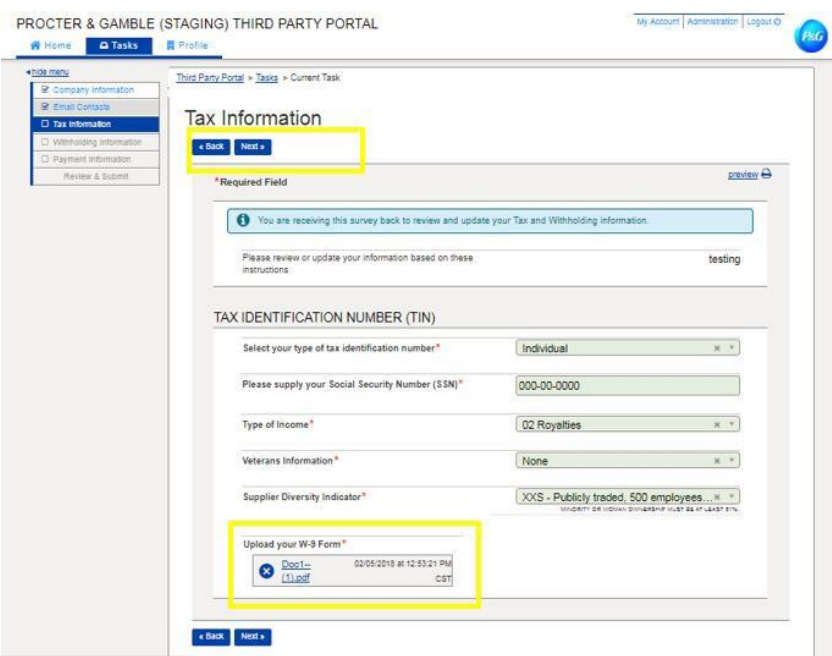

*Data de emissão: março de 2018 Última atualização: Agosto de 2021* *Criado: Rona Mae Resare Atualizado: Rommel Tan*

*Revisado: Colaboração na gestão de dados do fornecedor*

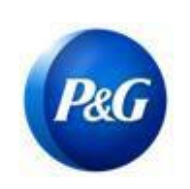

**Etapa 7:** Verifique se todas as informações bancárias ainda são válidas e atuais. Se a conta bancária antiga for eliminada e substituída por uma nova conta, selecione "**Delete**" (Excluir) no botão "Action" (Ação)

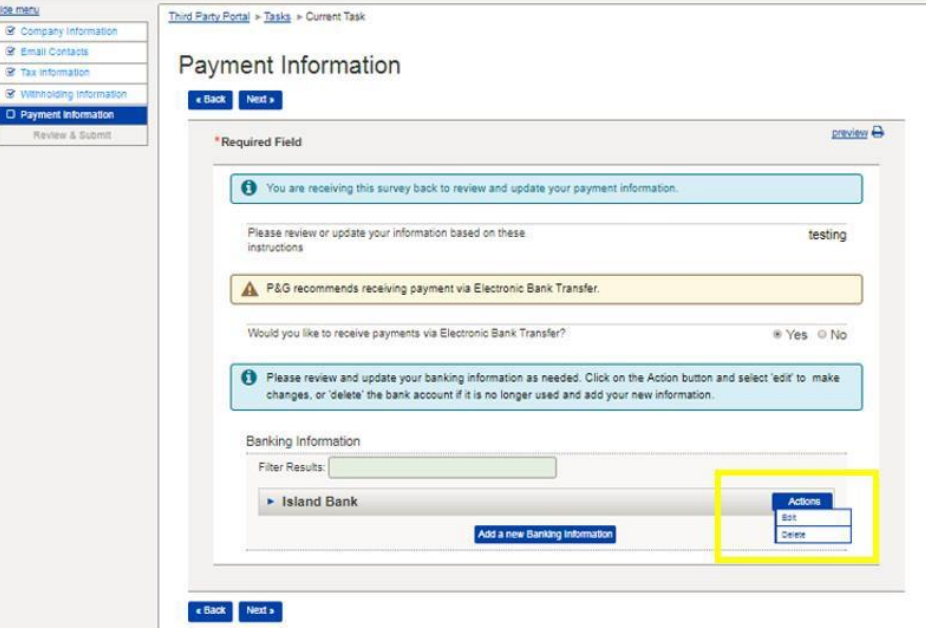

**Etapa 8:** Para adicionar uma nova conta bancária, clique em "**Add new banking information**" (Adicionar nova informação bancária). Insira as novas informações bancárias e clique em "**Next"** (Próximo)

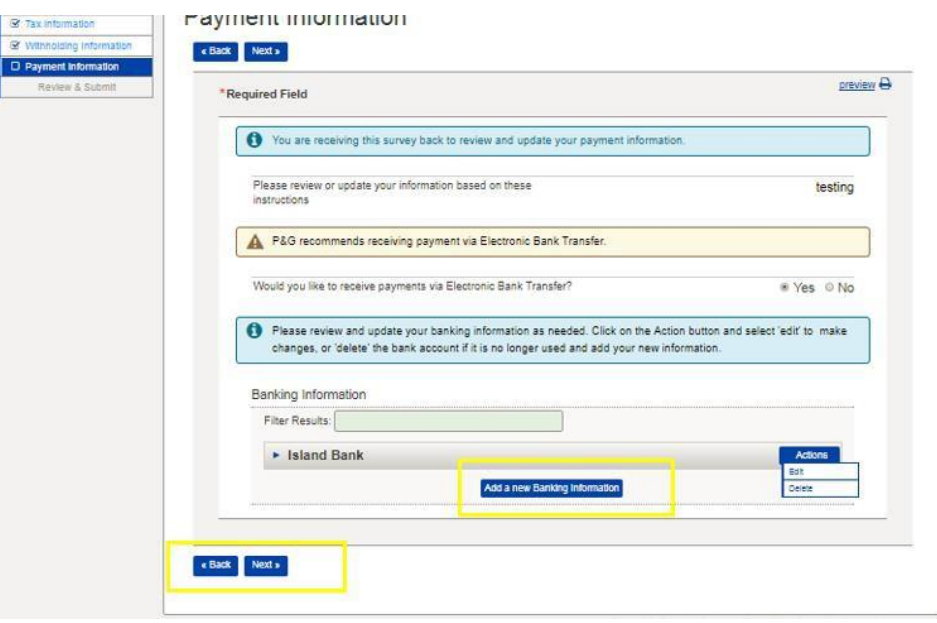

*Data de emissão: março de 2018 Última atualização: Agosto de 2021* *Criado: Rona Mae Resare Atualizado: Rommel Tan*

*Revisado: Colaboração na gestão de dados do fornecedor*

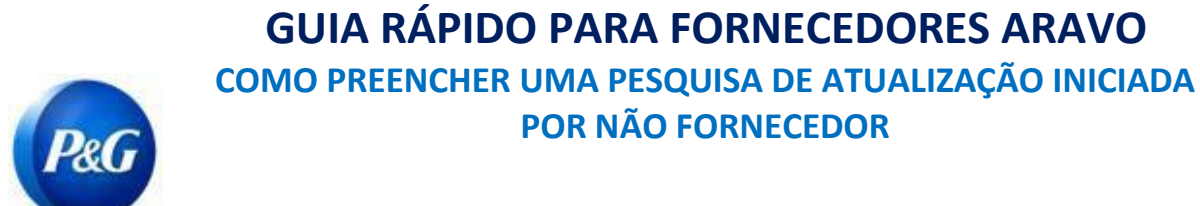

**Etapa 9:** Clique no botão *Save and Send updates* (Salvar e enviar atualizações)

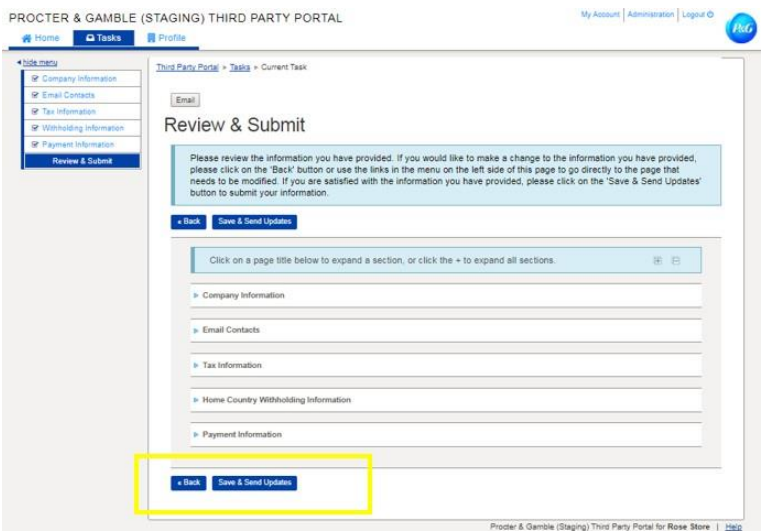

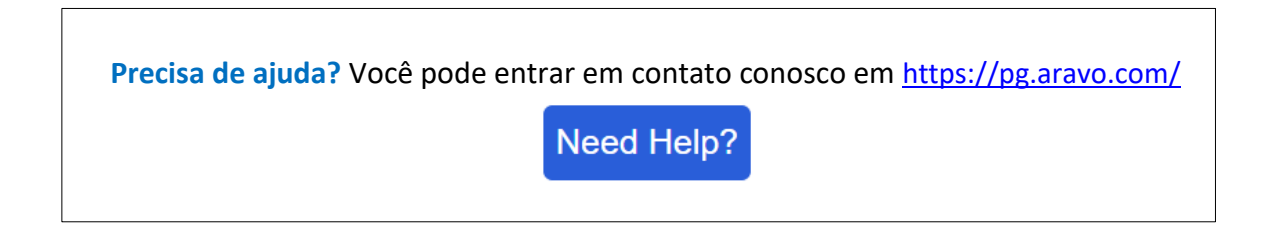

*Criado: Rona Mae Resare Atualizado: Rommel Tan*